# Discussion 4

# Tmux and Running the Web Crawler

This content was created for Information Retrieval Fall 2021 at UC Irvine by Brooke Kelsey Ryan. These slides, accompanying recordings, and any other course materials are protected by U.S. copyright law may not be reproduced, distributed, or displayed without the express written consent of the author.

© Brooke Kelsey Ryan 2021

# **Welcome**! Information Retrieval - Discussion 4

**Itinerary** October 20, 2021 **Deadlines** this week

- Tmux overview and demo
- Web crawler GitHub project

Nothing!

Find these slides & Zoom recordings on Canvas  $\rightarrow$  Pages  $\rightarrow$  Discussion Resources

# Tmux Overview and Demo

# What is tmux?

- **Terminal multiplexer**
- Allows for a single environment to launch multiple terminals or windows
	- Each runs its own process or program

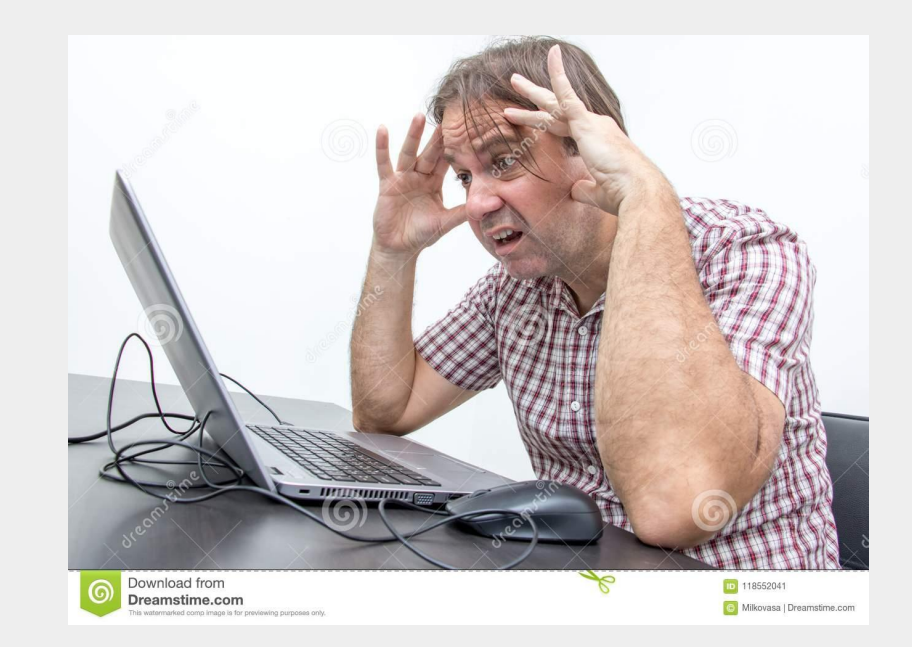

# Scenario

- Let's say you are working as a neural networks researcher
- You have to connect to the remote UCI server to train your networks
- It takes several days to run!
- You launch your program, and sit back.
- 12 hours later, your connection to the remote server was lost!

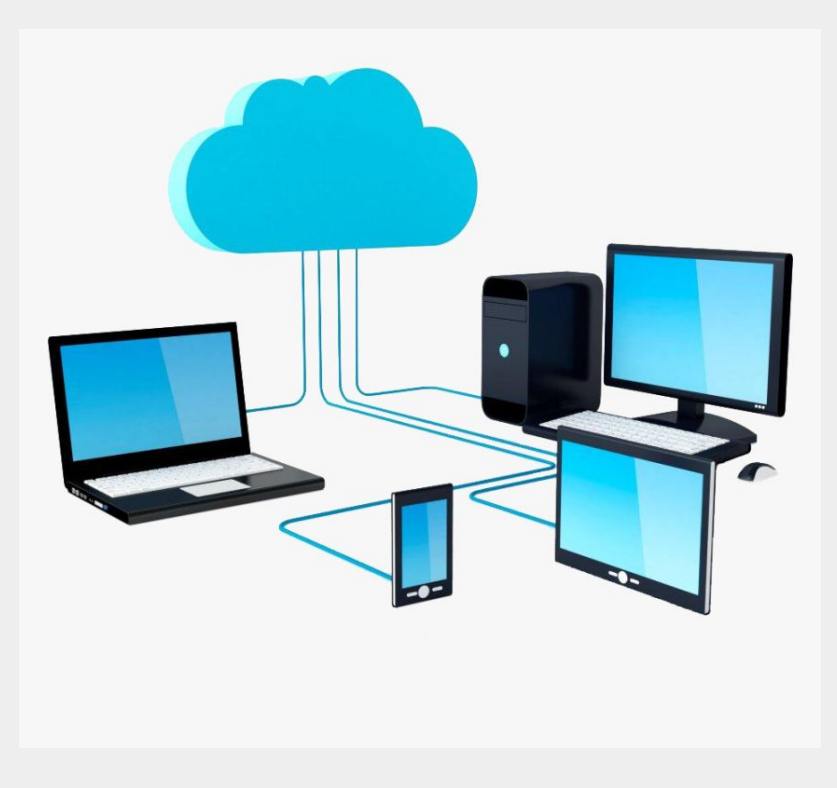

# If you used...

# A regular terminal session

- Your work was completely **lost**!
	- The terminal you used to connect to SSH was the same terminal session running the program
	- So if you lost connection, you lose your session!

# A **tmux** session

- Your task is **still running**!
	- Because tmux launches an independent terminal instance on the remote server
	- Allows you to keep things running persistently on servers, even if you disconnect

# Easiest Way to Install

- Use a package manager
- Helpful [guide](https://linuxize.com/post/getting-started-with-tmux/)

### **For Linux…**

sudo apt install tmux

**For Mac OS…**

[brew](https://brew.sh/) install tmux

### Learning Resources

- Quick reference of commands:<https://tmuxcheatsheet.com/>
- Really good guide:

[https://github.com/ole3021/Resources/blob/master/Ebooks/Tools](https://github.com/ole3021/Resources/blob/master/Ebooks/Tools/tmux%20-%20Productive%20Mouse-Free%20Development.pdf)

[/tmux%20-%20Productive%20Mouse-Free%20Development.pdf](https://github.com/ole3021/Resources/blob/master/Ebooks/Tools/tmux%20-%20Productive%20Mouse-Free%20Development.pdf)

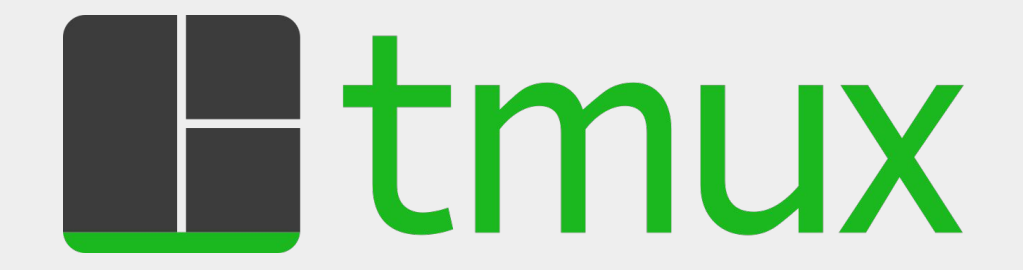

# Essential Commands

Create a session

tmux new -s session\_name

Detach from session

Ctrl+b d

List sessions

tmux ls

Re-attach to target session

tmux attach -t session\_name

# Web Crawler Assignment 2 Setup

# Forking the project from GitHub

Navigate to the GitHub project:

<https://github.com/Mondego/spacetime-crawler4py>

### Click "Fork" in the upper right corner

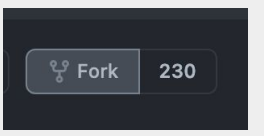

Now, the forked project will be included in your own projects.

# Checkout the forked project for local development

Copy the link of the forked repository in your GitHub projects.

[https://github.com/YOUR\\_USERNAME/spacetime-crawler4py](https://github.com/YOUR_USERNAME/spacetime-crawler4py)

Open Terminal and paste the command:

git clone [https://github.com/YOUR\\_USERNAME/spacetime-crawler4py](https://github.com/YOUR_USERNAME/spacetime-crawler4py)

Now, the code is on your local machine ready for development!

# Demo

- How to stop (Ctrl-c) and restart the crawler (run the program again)
- How restart crawling from scratch (delete the file frontier.shelve, and run it again)

*Tentative plan for next week's discussion based on upcoming course deadlines. To best prepare for next week's session, I recommend you do the following.*

### **Next Week's** Discussion **Recommended** Homework

- **Homework 2 a a C C C C C Get started** on your web crawler homework!
	- This homework is more **ambiguous** and there is **no** one right solution
	- Very important you begin development and testing
	- Do **not** leave it to the last minute!!